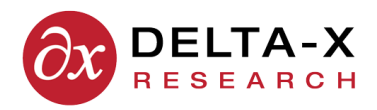

## **TOA4 User Help**

# **TOA4 Basic Features**

# **1 About TOA4**

Transformer Oil Analyst 4.0 (TOA4) is a software product developed and marketed by Delta-X Research Inc. TOA4 provides state-of-the-art computerized interpretation of dissolved-gas analysis (DGA) and insulating fluid test results for power transformers and other liquid-filled high-voltage equipment. Its main purpose is to help you process test data and identify abnormal results quickly so that investigation or corrective action can be initiated promptly to prevent unscheduled outages, avoidable equipment failure, and safety hazards.

Whether TOA4 is installed on a single computer or on a network, its user interface is a web browser. If installed on a network, TOA4 is accessible by users on that network in the same way that a web site would be. TOA4 Online is a subscription-based service providing TOA4's data management, analysis, and reporting via the public Internet.

## **2 TOA4 Disclaimer**

There are many unusual circumstances that can affect dissolved-gas analysis (DGA) and other oil test results, and no computer software can possibly handle all of them reliably and economically. For this reason, competent human involvement in data interpretation is essential. TOA4's automatic data intepretation is intended to assist, not replace, the equipment expert.

TOA4 results must always be reviewed by a person qualified to interpret the data, who can judge the correctness and applicability of the results in each case and decide upon follow-up action if required. The criteria upon which TOA4 results are based must also be subjected to review and control by a qualified person.

Although we do our best to ensure that TOA4 employs up-to-date and proven analysis methods, Delta-X Research Inc does not claim or guarantee that TOA4's automatically generated data interpretation is complete or correct. It is only offered as an aid to a qualified person, who would in most cases want to perform a similar type of analysis before deciding whether further investigation or alternative interpretations are required. Delta-X Research is pleased to reveal and discuss the details of TOA4's diagnostic calculations with any qualified TOA4 user.

It is also important to be aware that, although DGA is an extremely important tool for early detection of equipment faults, it is far from perfect. According to insurance company statistics, generally only about one-third of all transformer failures are avoidable by means of annual screening DGA, and only about two-thirds of all transformer failures are avoidable by means of continuous online monitoring.

# **3 Find TOA4 Online**

TOA4 Online is TOA4 software acting as a web site on the public Internet. To find it, point your web browser to this home address: https://www.toa4online.com/toa/

There are two special things to note about this address.

• First, it starts with "https" instead of the more usual "http". This signifies that a special high-security protocol is used which encrypts all information exchanged between your browser and the TOA4 Online server.

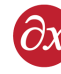

• Second, it ends with "/toa". This is a security feature. If you forget the "toa/" part and try to use the basic dot-com address, your browser will tell you that the requested web page does not exist.

We suggest that you create a "bookmark" for the TOA4 home address. In Internet Explorer, this is the same as adding the TOA4 Online home address to your "favorites". Below is what you see when your browser first connects with TOA4 Online.

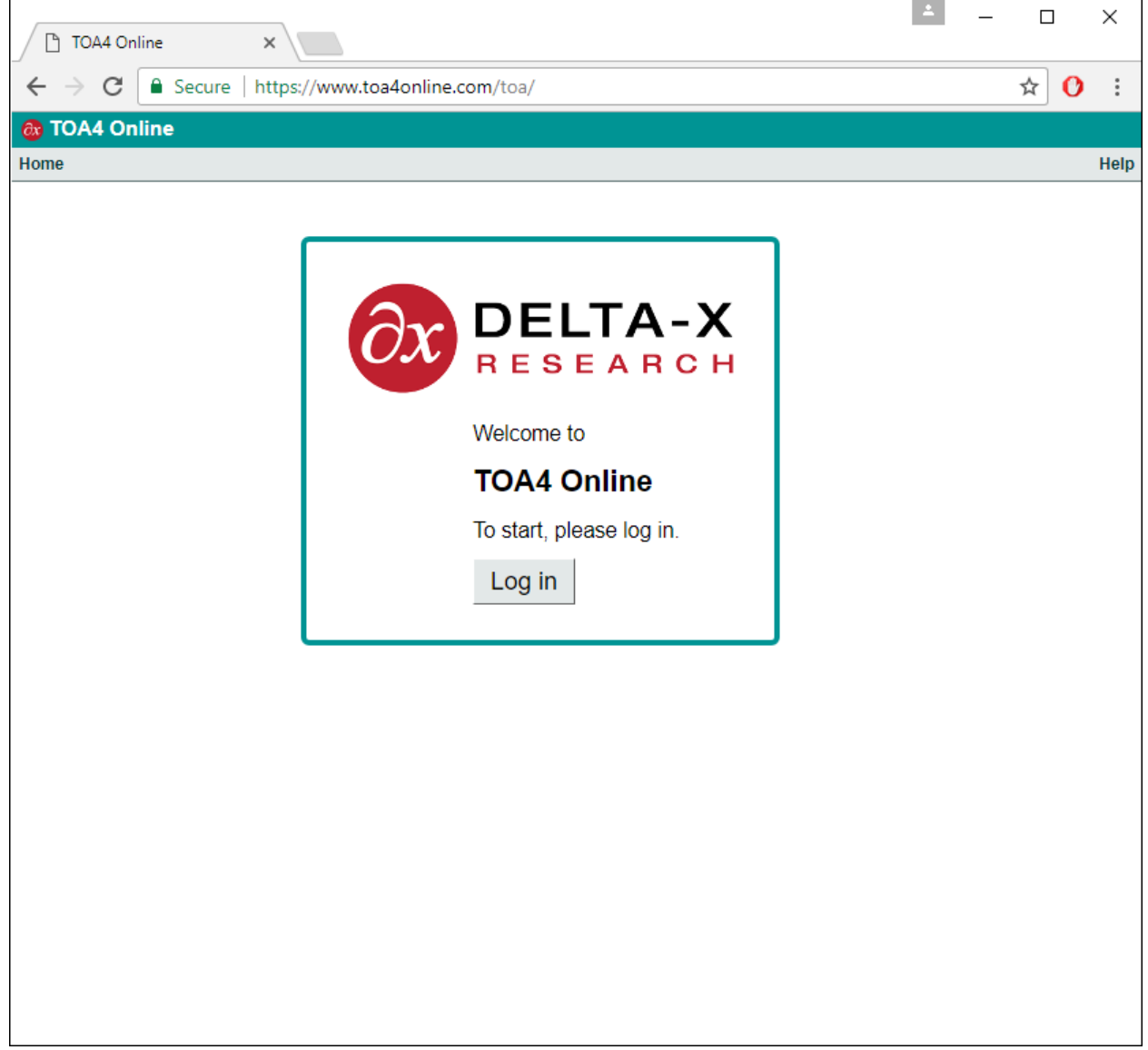

# **4 Log In and Out**

Each user must log in to TOA4 before using it. The user login ID's and initial passwords are assigned by your TOA4 Administrator.

To **log in**, click "Log in" in the TOA4 home page or try to access any of TOA's features other than the home page or Help. A login dialog box is presented.

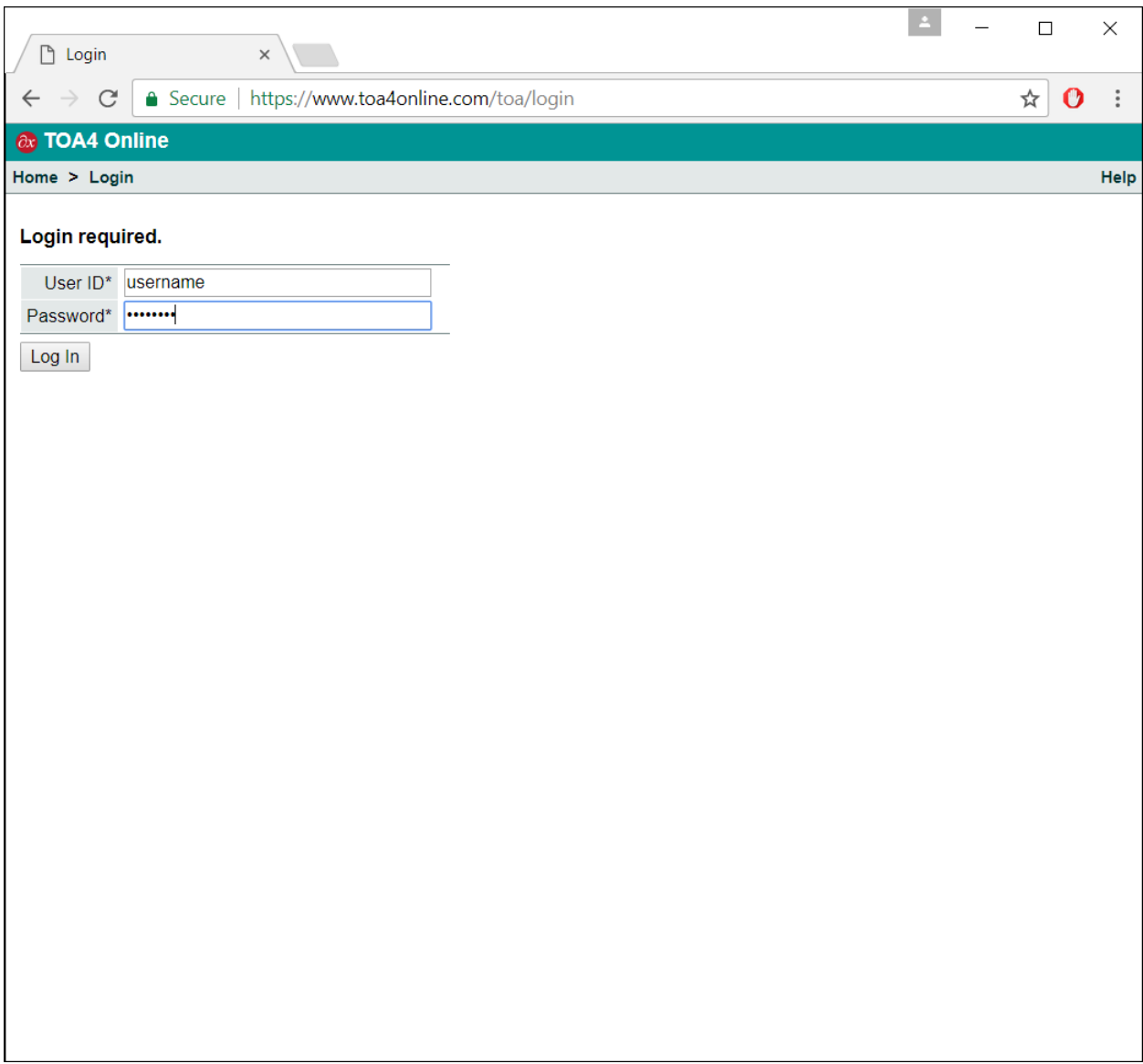

Your login ID and password are case-sensitive.

When you are finished using TOA4, it is a good idea to **log out**. Click the "Log out" link at the right end of the title bar at the top of any TOA4 web page.

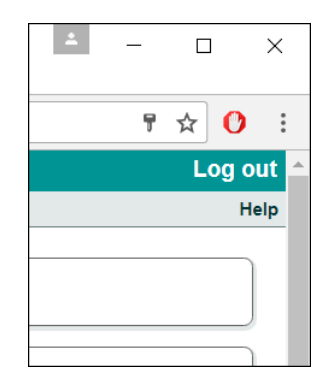

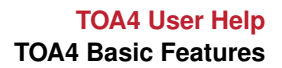

# **5 TOA4 User Security Roles**

Every TOA4 login ID is associated with a security role which defines what data and operations are available to a user with that ID. There are two classes of login ID's - FULL and RESTRICTED. "Restricted" login ID's are issued with a particular security role which is permanent. The security role of a "Full" login ID can be changed (within a certain range) by a TOA4 administrator. Details are shown below.

#### **FULL user security roles**

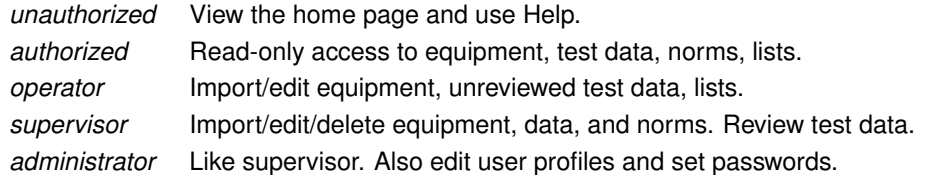

#### **RESTRICTED user security roles**

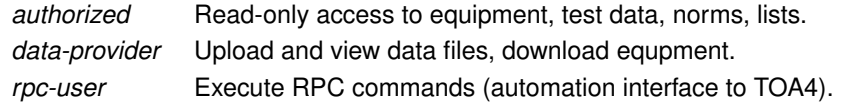

## **6 Access Control Groups**

In some cases it may be necessary or desirable to allow certain users access to only a subset of the equipment in a TOA4 database. For example, there may be several different departments or power plants, each with its own equipment, where the employees at each location should be able to see and work with information about only their equipment. In the same situation, there may also be equipment experts who need to be able to review and edit equipment information from multiple locations, and administrative users usually need to have access to everything in the database.

TOA4's access control groups feature provides a way to handle this kind of requirement.

#### **Example**

Power Short Corp. has two subsidiaries, Nuke Power Co. and Big Smoke Co., each of which has several TOA4 login ID's. At corporate headquarters, there is a lab, a group of equipment experts, and an I.T. person who takes care of TOA4 administration and database maintenance.

The administrator creates two access control groups, respectively called "NUKE POWER" and "BIG SMOKE". The users at those sites are put into the group for their site. The lab user and the equipment experts are put into both groups. It does not matter whether the administrator is included in the groups or not, because an admin user always has access to the entire database.

The administrator edits the equipment or does an equipment update import to set the group\_name of each equipment item to NUKE POWER or BIG SMOKE.

For details, see "Access Control Groups" under "Reference Information" in TOA4 Help.

# **7 The TOA4 Home Page**

After you log in, the TOA4 home page contains links to important features, What's New notices, and very basic pointers for new users. What exactly is visible to you on the home page (and other pages) depends on the "security role" assigned to your TOA4 Online login ID. If you are a supervisor-level user, for example, some extra links are provided for uploading, editing, and deleting data and analysis norms.

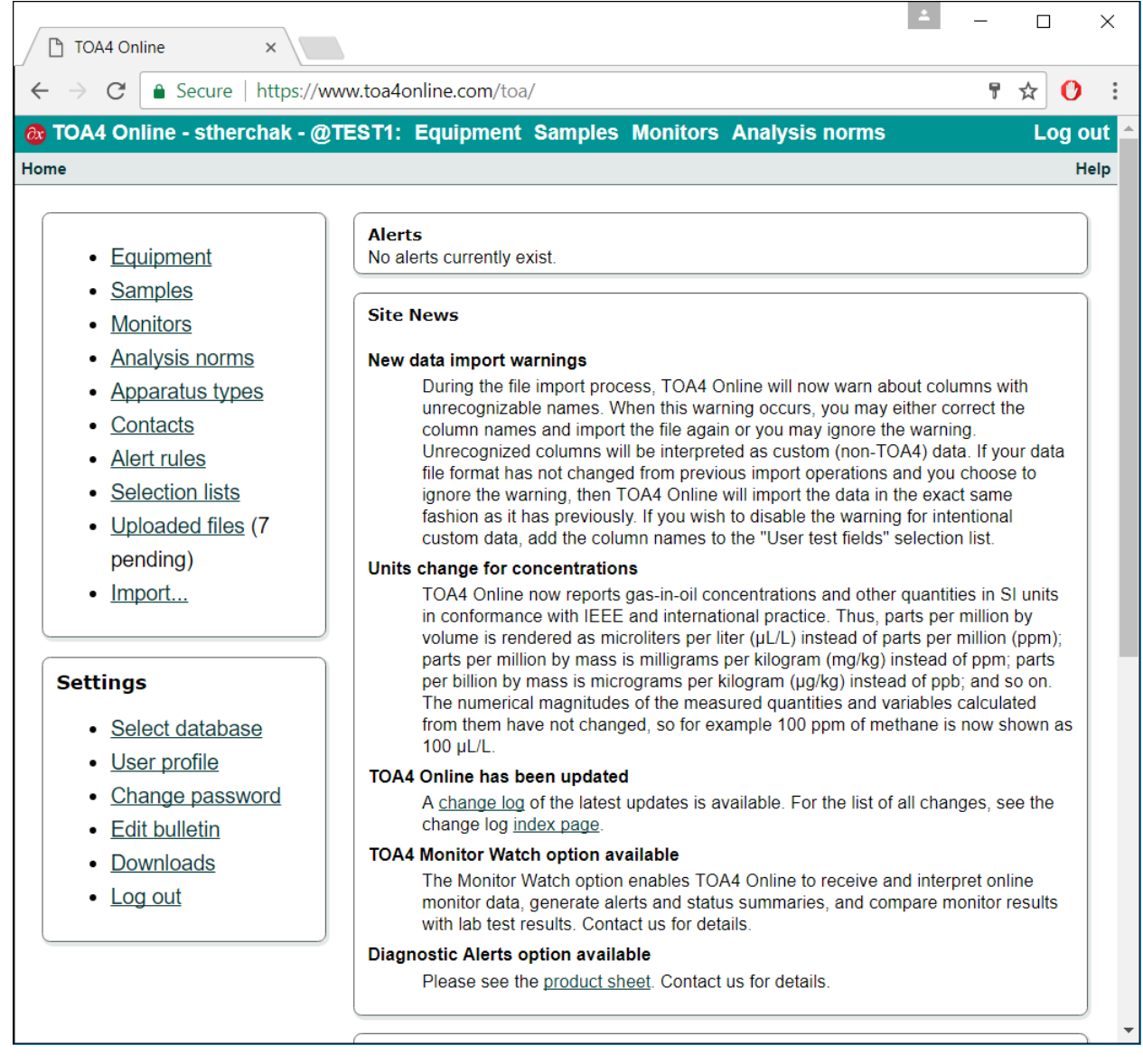

The "user profile" link under Settings allows you to **record your contact information** so that your TOA4 administrator can contact you when necessary.

The "change password" link allows you to set your own password. Please remember that since TOA4 Online is on the public Internet insecure (easily-guessed) passwords must not be used. A good way to invent a secure password is to think of an easily-remembered sentence or phrase, with at least six words, and use the first letter of each word to make a password. For example, if the sentence is "My dog Gonzo likes hot peppers," the password would be "MdGlhp". If you forget your password, **your TOA4 administrator can set a new one for you.**

## **8 Use Bookmarks**

Since TOA4 Online is a web site, you can bookmark any page or report that you would like to return to in the future. For example, you might bookmark the Equipment page of a transformer which requires special attention. You could bookmark a Help page which contains information that you refer to often. It is handy to bookmark major pages such as Equipment and Analysis Norms to avoid using menus to find them.

# **9 Copy and Save**

When viewing text or images in TOA4, you can use the copying and saving features of your web browser to transfer information to a separate file or to a word processing document or a spreadsheet.

#### **Copying text**

Highlight some text on a TOA4 page. Click on it with the right mouse button. In the context menu that appears, choose "Copy." The text can now be "pasted" into a word processing document, spreadsheet, or notepad file in a different window. If you highlight and copy a table, such as the test history shown in an analysis report, in most cases it can be pasted into a spreadsheet or word processing document as a similar table. If pasted into a notepad file or pasted as "plain text," it will appear as tab-separated text. To copy a large table, if not all rows are displayed in the current page, change "Rows to show" (near the top of the page) so that it is the same as "Records" and click the Go button. Even if the table contains hundreds of records, the page - with a table containing all those rows - should be redisplayed very quickly. Now you can highlight the entire table, copy it, and paste it into a document or file.

#### **Copying or saving images**

Every graph, triangle chart, or other image displayed in a TOA4 page can be saved to a file or copied and then pasted into a document. Simply click on the image with the right mouse button and choose "Save As" or "Copy" (depending on what you wish to do) in the context menu that appears.

## **10 Get Help**

Most TOA4 web pages have a "Help" link in the upper right for displaying help information relating to the page you are currently viewing.

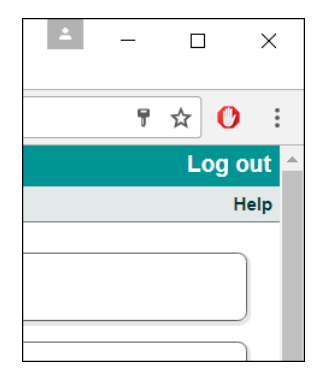

Each help page has a navigation menu on the left side that allows you to look up other information.

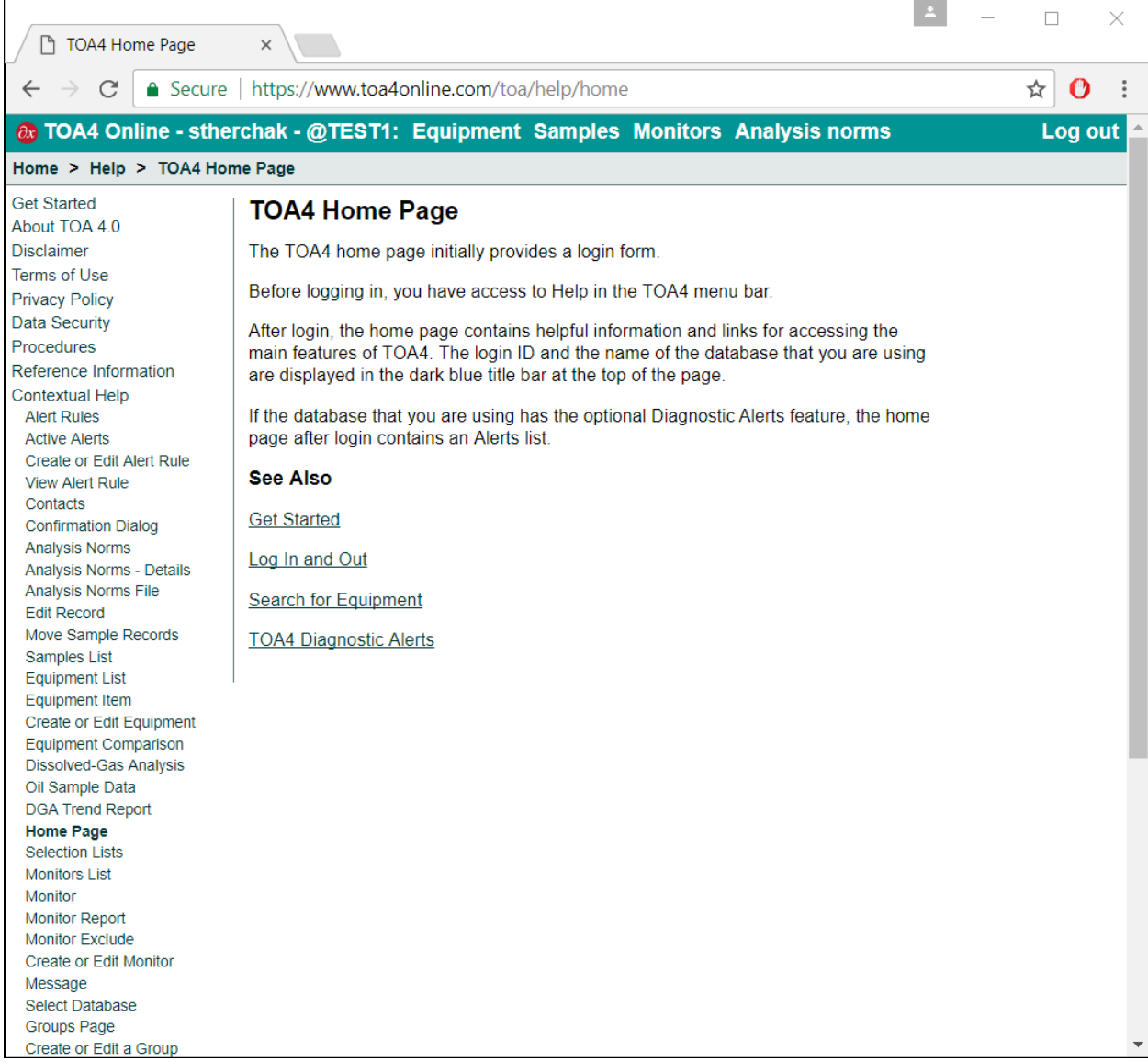

# **11 Equipment List**

The equipment list displays basic information about equipment items and serves as a starting place for finding more detailed information about each equipment item. Above the equipment list is a set of controls which can be used to filter and sort the list in various ways and to scroll back and forth in the list, if it contains more items than those displayed.

## **11.1 Special List Columns**

#### **New**

The number of new, un-analyzed samples for each equipment item is shown in the New column.

#### **Total**

The total number of oil sample records for each equipment item is shown in the Total column.

#### **Last Sampled, Last DGA/FQ/moisture Sample**

The date when the latest DGA or fluid quality (FQ) or moisture-in-oil sample was drawn is shown in a column named Last Sampled or Last DGA Sample, etc.

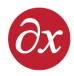

#### **Next DGA, Next FQ**

The suggested date when the next DGA or fluid quality (FQ) sample should be drawn is shown in the Next DGA or Next FQ column.

#### **DGA, FQ, Moisture**

The latest result codes for dissolved-gas analysis, fluid quality, and moisture content are shown in the DGA, FQ, and Moisture columns, respectively. The result code is a number:

- 0: Un-analyzed, or no data
- 1: No abnormality detected
- 2: May require retesting or extra attention
- 3: May require urgent attention
- 4: May require extremely urgent attention or action

#### **Diagnosis**

If the DGA, FQ, or Moisture result code is greater than 1, indicating the detection of an abnormal or faulty condition, a diagnostic code of the relevant type can be displayed indicating the most likely type of fault corresponding to the evidence found. For brevity, the DGA diagnosis is identified by a short code.

#### **Status**

When new test data are imported for an equipment item, its status is shown as UNREVIEWED until a supervisor or administrator designates each new test record belonging to that equipment as REVIEWED.

### **11.2 Batch Processing Buttons**

The batch processing buttons (located below the equipment list) initiate operations which affect only the equipment items selected by the current filter settings. For example, if you filter on a specific substation, an analysis operation will process only data belonging to equipment at that substation.

#### **Analyze new data**

When some equipment items have recent un-analyzed data, the "Analyze new data" button is displayed. If the analysis is activated, the equipment with un-analyzed data is processed, typically at a rate exceeding 200 data records per second. Test data records marked as REVIEWED are not modified by the analysis. A message is displayed when the analysis is complete.

#### **Analyze unreviewed**

The "Analyze unreviewed" button is provided so that an analysis can be run even if there are no un-analyzed records. This will analyze all new data and also all UNREVIEWED data. Note that any reviewer edits and comments which may have been made on the UNREVIEWED items will be overwritten by this analysis. Test data records marked as REVIEWED are not modified, though. A message is displayed when the analysis is complete.

#### **Delete**

Deletes all equipment that is selected by the current filter, along with all the associated test data.

#### **Review**

The "Review" button is displayed when some test data records have been analyzed but are still UNREVIEWED. When Review is clicked, a confirmation dialog is presented explaining that UNREVIEWED test data with no evidence of abnormality (i.e., with all result codes < 2) will be marked as REVIEWED. After "Review" has been used, that button is hidden. Equipment with abnormal results which are still UNREVIEWED may be found by filtering the equipment list for Abnormal or Unreviewed status.

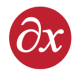

#### **Import**

The "Import" button displays the Upload File page.

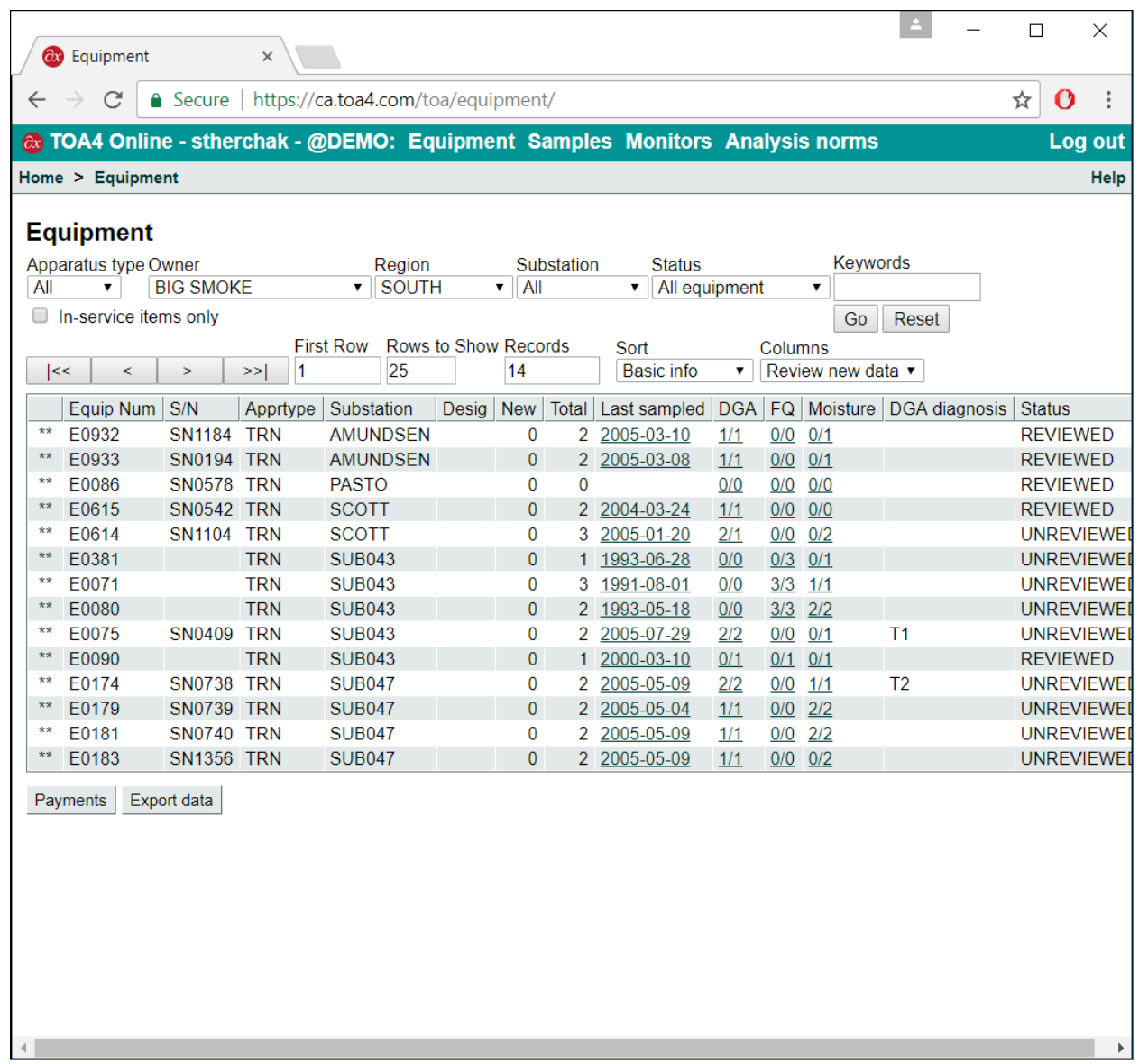

# **12 Equipment List Filters**

Just under the title of the Equipment page there is a row of selection lists for filtering the equipment list. To the right of the filter selection lists is a textbox for entering search text. At the extreme right of that row are a Go button and a Reset button. The filters, including the keyword search, act jointly. To remove all filters, click the Reset button.

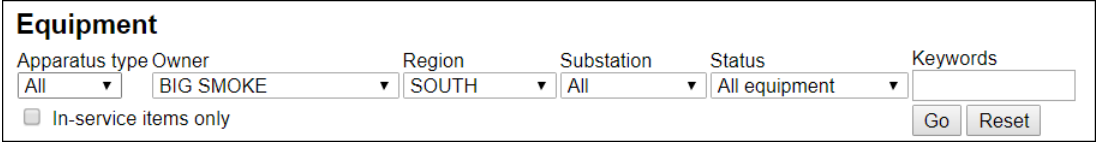

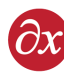

### **12.1 Apparatus Type**

Apparatus type designates a generic type of equipment, such as transformers, oil circuit breakers, and so on. The available apparatus types are generally subscriber-defined.

#### **12.2 Owner**

Owner is intended to designate the company, organization, or department to which an equipment item belongs. For an electric utility, owner might be TRANSMISSION, DISTRIBUTION, or GENERATION, or it might identify a subsidiary. For a lab or electrical service company, owner would usually identify the customer who owns the equipment.

### **12.3 Region**

Region is intended to designate a geographical territory, but in some situations it might be used to identify a large facility, such as a refinery, containing several substations.

#### **12.4 Substation**

Substation normally identifies an electrical substation or similar group of equipment at one physical location.

#### **12.5 Status**

The status selections are as described here:

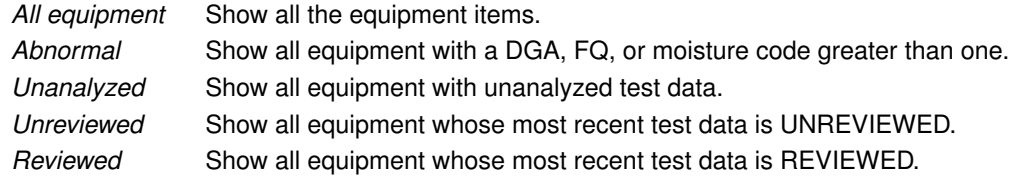

### **12.6 Keywords**

The Keyword Search feature for finding equipment is located on the Equipment List page. Just under the page title there is a row of selection lists for filtering the equipment list by apparatus type, owner, and so on. At the right end of that row is a text box for entering search text. The equipment search feature operates in combination with the filter selection lists to restrict the contents of the equipment list according to criteria that you choose.

To filter the equipment list according to the search text that you have typed (and also the other filter selections you have made), press Enter or click the "Go" button after typing the search text.

A text or numeric expression typed in the Keyword Search box must be matched exactly unless a "wildcard" character (asterisk "\*"), representing any number of anonymous characters, is found in the expression. The search looks at all the text attributes of all equipment for matches; these attributes include the equipment number, serial number, substation name, designation, owner name, manufacturer, model, description, apparatus type, year manufactured, kV rating, MVA ratings, current rating, fluid type, and cooling type.

For example, enter the name of a set of analysis norms to produce a list of all the equipment using those norms. A search for "03-001234" might display a single equipment item with that particular equipment number or serial number. Searching for "03-\*" would display all the equipment having an attribute (probably equipment number or serial number, in this case) starting with "03-". Searching for "03-\*B" would display all equipment having an attribute starting with "03-" and ending with "B".

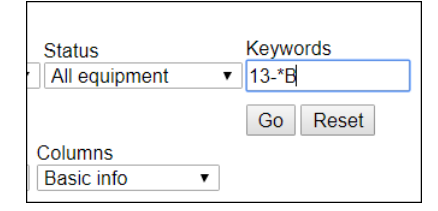

# **13 Equipment List Display Controls**

Between the row of filter controls and the top of the equipment list, there is a row of widgets for scrolling the list, controlling the number of rows displayed, and choosing different combinations of columns to show.

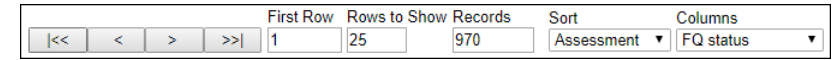

### **13.1 VCR Buttons**

The "VCR buttons" at the left side are for showing different parts of the list:

- $|<$  Beginning of list.
- < One page back.
- > One page forwards.
- $|>>|$  End of list.

#### **13.2 First Row**

The First Row textbox shows which row of the equipment list (as currently filtered) is at the top of those displayed. To jump directly to a particular row, enter its number in the box. If the page size or number of rows in the list do not allow the designated row to be shown at the top, the number in the First Row textbox may change to a different value than the one you entered.

#### **13.3 Rows to Show**

The Rows to Show textbox controls the page size, i.e., the maximum number of rows displayed at one time. For some purposes you may wish to expand or shrink the page size to display exactly a particular set of rows. It is also possible to enter a large number and cause all the equipment in the list (as filtered) to be displayed at once, even if there are several thousand rows.

#### **13.4 Records**

The Records text box shows the number of rows present in the equipment list as filtered. This number is not editable.

#### **13.5 Sort**

The Sort selection list provides several different ways to sort the equipment list as currently filtered. Some sort options are available only with certain selections of columns.

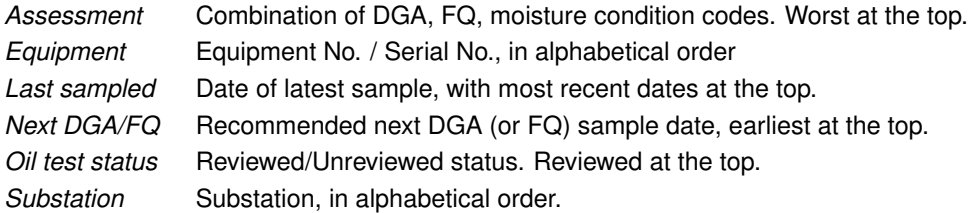

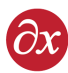

### **13.6 Columns**

The Columns selection list provides several different combinations of columns to show. All views include the equipment identification (Equipment No., Serial No., Apparatus Type) and location (Owner, Region, Substation, Designation). Additional columns shown in each case are:

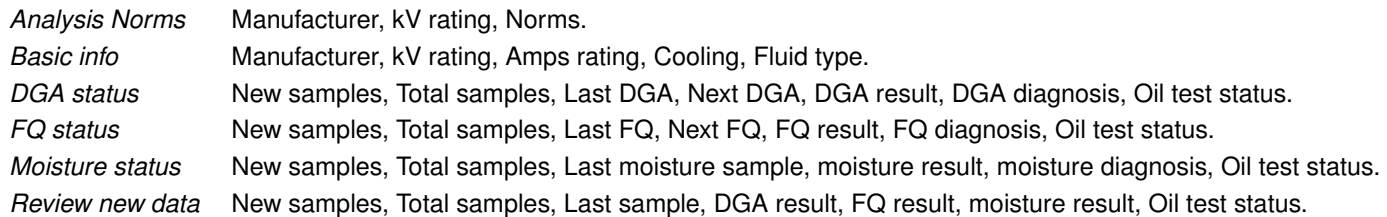

# **14 Copy a Table and Paste to a Spreadsheet**

To copy a large table, if not all rows are displayed in the current page, change "Rows to show" (near the top of the page) so that it is the same as "Records" and click the Go button. Even if the table contains hundreds of records, the page - with a table containing all those rows - should be redisplayed very quickly. Now you can highlight the entire table, copy it, and paste it into a document or file. Use "Paste Special" and select "Plain Text".

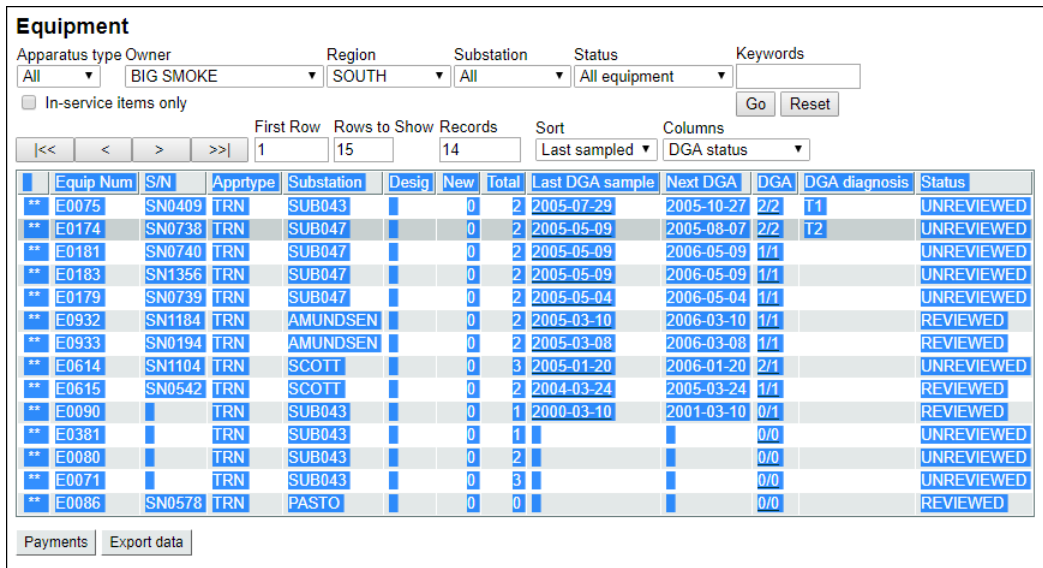

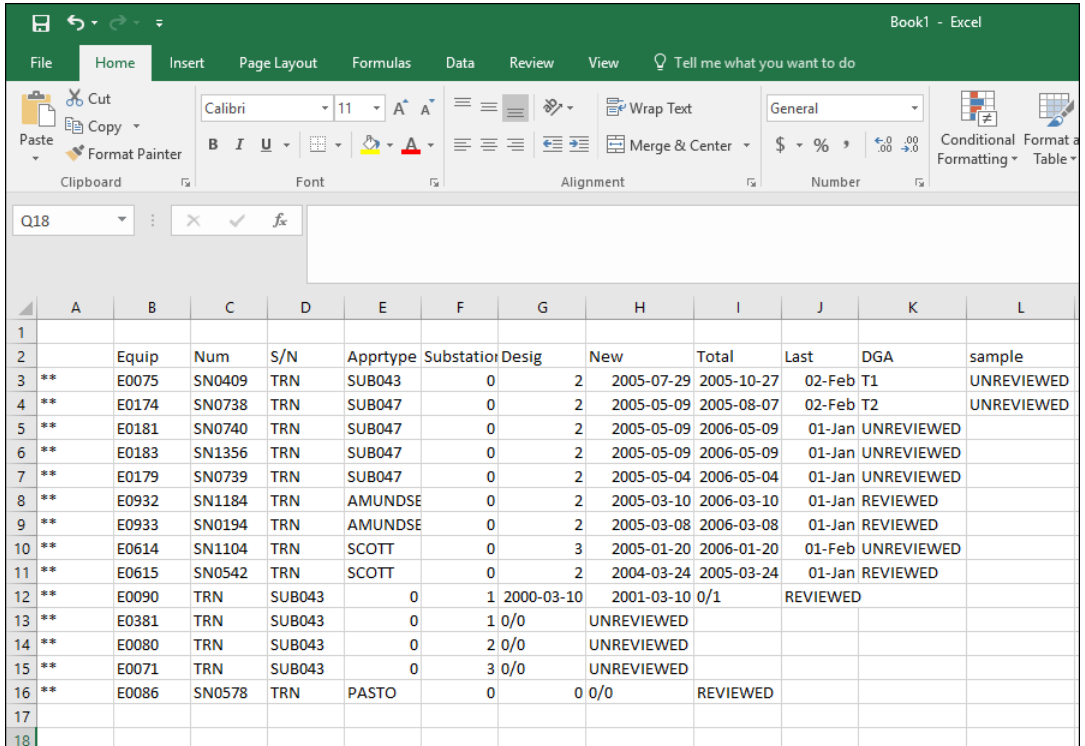

# **15 Prioritized List for Reviewing New Results**

To get a list of equipment prioritized according to test results, with the worst cases at the top, choose "Review new data" in the Columns selection list and "Assessment" in the Sort selection list. Also choose "UNREVIEWED" in the Status selection list to restrict the list to equipment whose latest tests have not yet been reviewed. On the other hand, choose "REVIEWED" in the Status selection list to restrict the list to equipment whose latest tests have been reviewed.

Please note that the latest test results don't get calculated until someone clicks the "Analyze new" button.

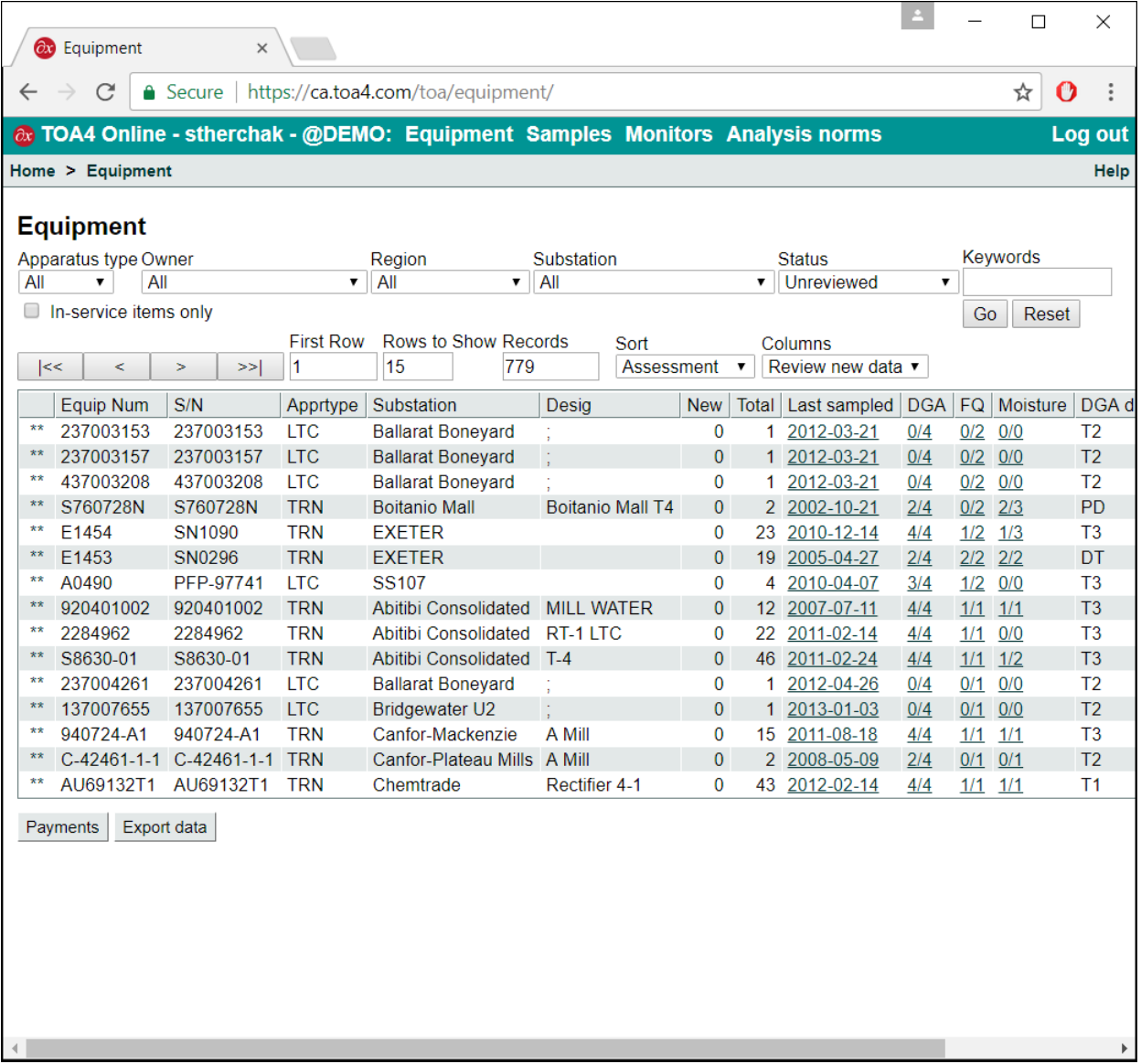

If you are one of the expert reviewers, see the Analyze and Review help page for a suggested procedure. Look in the navigation menu of any Help page under the top-level heading Procedures.

# **16 Prioritized List for Sampling**

To get a list of equipment arranged according to DGA sampling priority, with the most urgent items at the top, choose "DGA status" in the Columns selection list and "Next DGA" in the Sort selection list. Normally you would also choose "UNREVIEWED" in the Status selection list to restrict the list to equipment whose latest tests have been reviewed. To create a working list for DGA sampling, change "Rows to show" to a number large enough to display all the items that you want to include in the list. Then use the Copy a Table and Paste to Spreadsheet procedure described above to transfer those items to a spreadsheet.

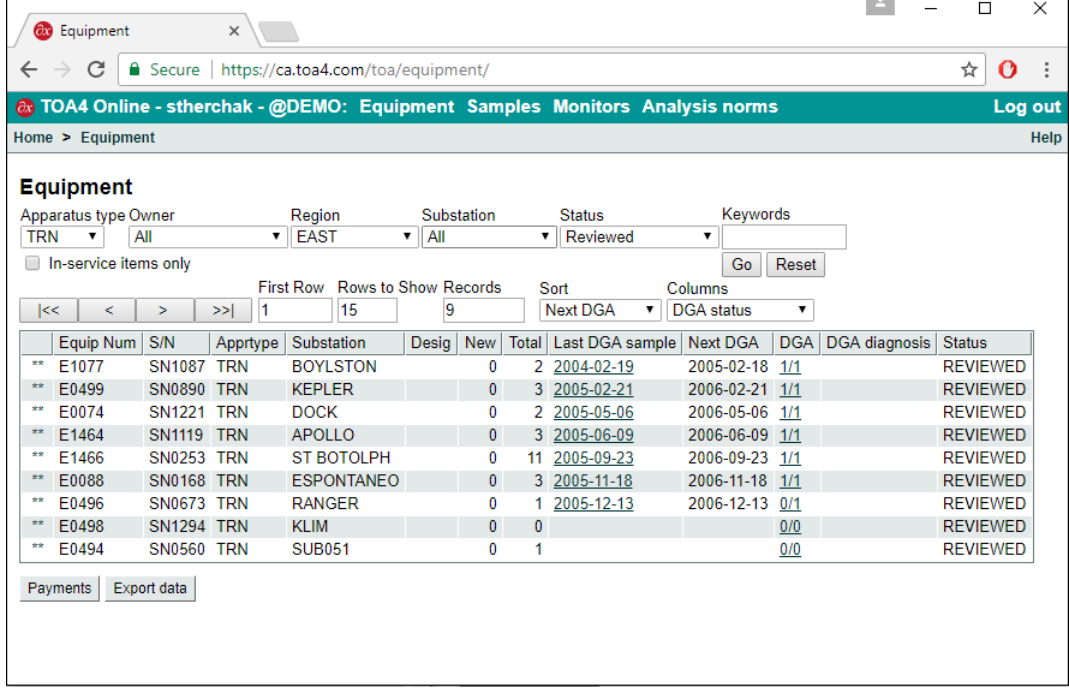

# **17 Equipment Detail**

Click any equipment item in the Equipment List to view a page containing detailed information about that equipment, plus a summary of test results for each "tank" that is defined for it.

If you have a sufficiently high security role in TOA4, there are buttons below the equipment information for editing or deleting the equipment and for reanalyzing the equipment's test data.

The Compare button generates a report (see separate writeup below) comparing this equipment's latest test results to the corresponding test results of similar equipment. Under the summary information for each "tank," there are buttons for viewing the oil test data (as a list of records), the latest analysis report, and the latest trend report. If your security role is high enough, and if the latest results are still unreviewed, there may also be a Review button which opens an edit form for entering reviewer remarks for the latest test results.

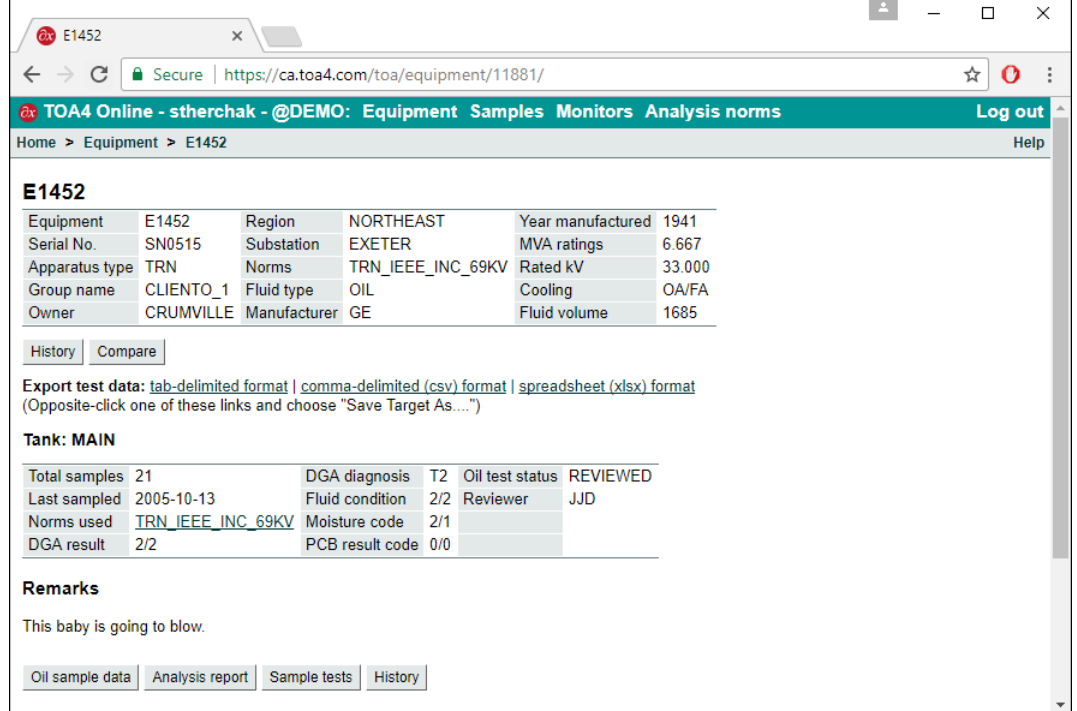

# **18 Equipment Comparison Report**

Click the Compare button in the detail page of any equipment item to display an Equipment Comparison Report, showing the available information about the selected equipment and a side-by-side comparison of that equipment's latest test data with corresponding statistics from all the equipment in your database which uses the same analysis norms.

### **18.1 Equipment Information**

The top section of the report identifies the equipment and shows all the nameplate and other static information provided for it. The standard buttons are provided for editing the equipment information, re-analyzing the equipment's test data, or deleting this equipment item from the database. Hyperlinks below the buttons enable you to download this equipment's test data in text files.

## **18.2 Equipment Comparison**

The Equipment Comparison table shows the equipment's latest test results in the leftmost column(s), followed by several columns of statistical information derived from the latest test data for all equipment sharing the same analysis norms as the selected equipment. If no analysis norms are specified for the selected equipment, then the comparison is with all equipment of the same apparatus type.

Each row of the table represents one test variable which was either measured or calculated as of the sample date shown. The value is given, followed by statistics such as the mean, standard deviation, median, and 90-th percentile. The N statistic is the number of equipment items involved in calculating the statistics for each variable. The number of outliers (values so extreme that they are omitted from the calculations as invalid) is also shown; outliers are identified by a standard statistical rule known as Chauvenet's Criterion.

If analysis norms are specified for the selected equipment, there are additional columns summarizing how those norms classified the data for all the relevant equipment. For example, if the "High alert %" column contains 4.5 for hydrogen, it means that, of all the hydrogen values reported for the latest samples for all the equipment included in the comparison, 4.5% exceeded the High alert norm for hydrogen.

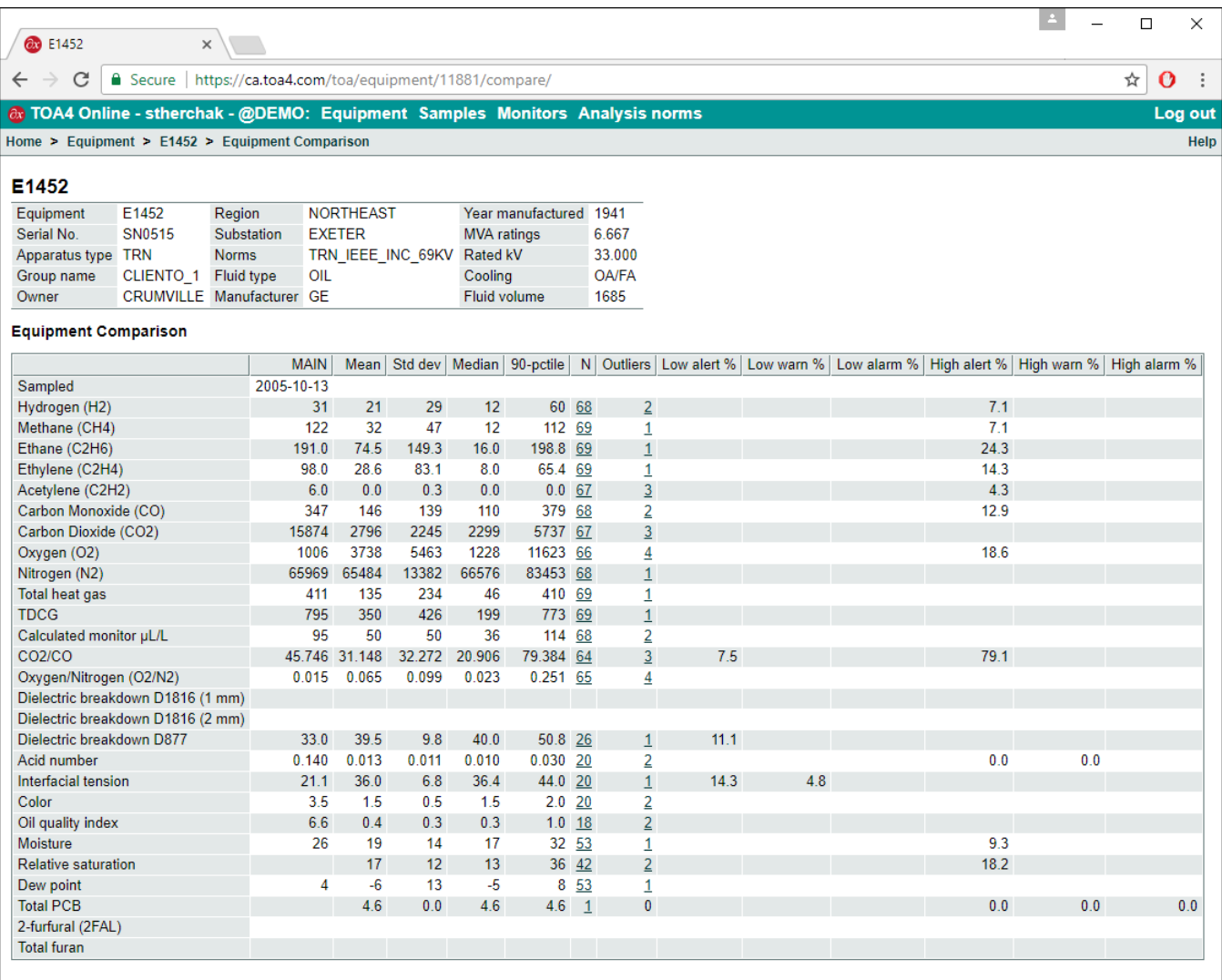

## **19 Analysis Report**

Click the Analysis button under a tank in the detail page of any equipment item to display an analysis report for that tank's oil samples. At the top of the report is equipment detail and tank summary information, possibly with edit buttons for a reviewer to use for editing the report and changing the report's status to REVIEWED.

For each test type for which data is provided - DGA, fluid quality, moisture, furans, particles, PCB - there is a table showing the latest several samples in right-to-left order by sample date, with some interpretive text underneath.

If there is more than one sample for this equipment, the bottom of the report contains a large assortment of history graphs.

If you print the report from your web browser, using the Print command in the browser's File menu, the report is reformatted for printing without all the web page widgets.

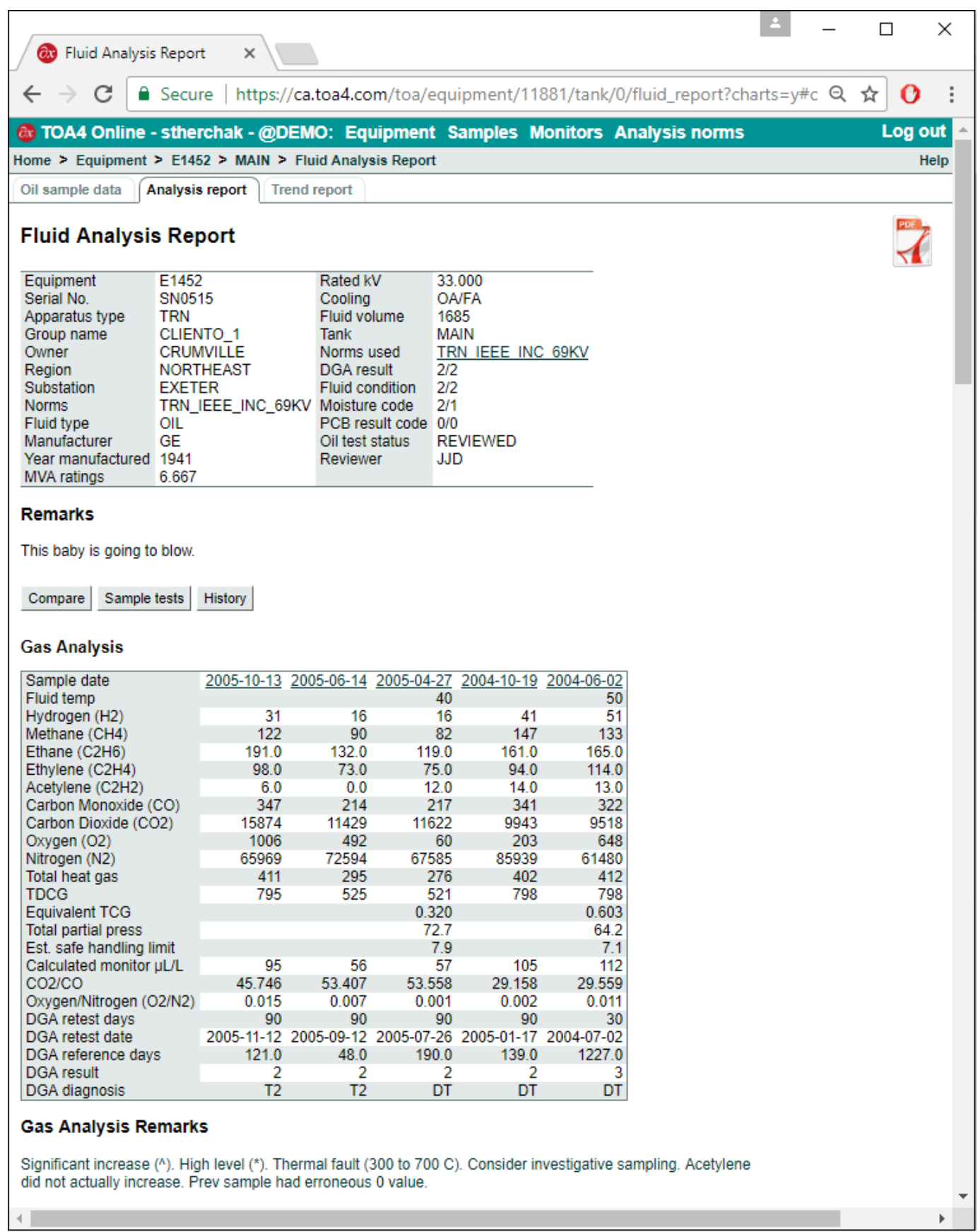

 $\partial x$ 

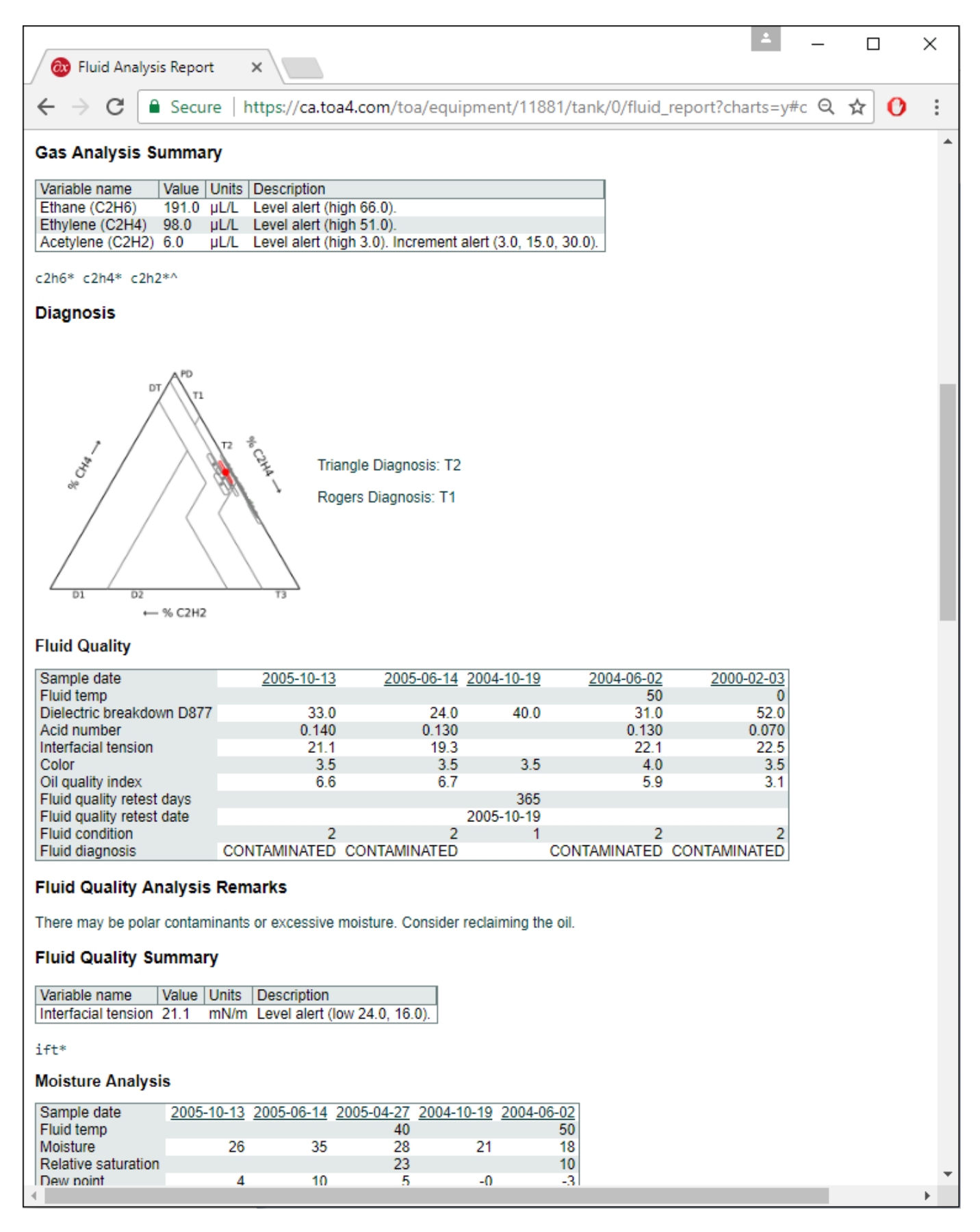

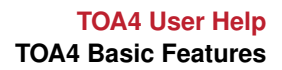

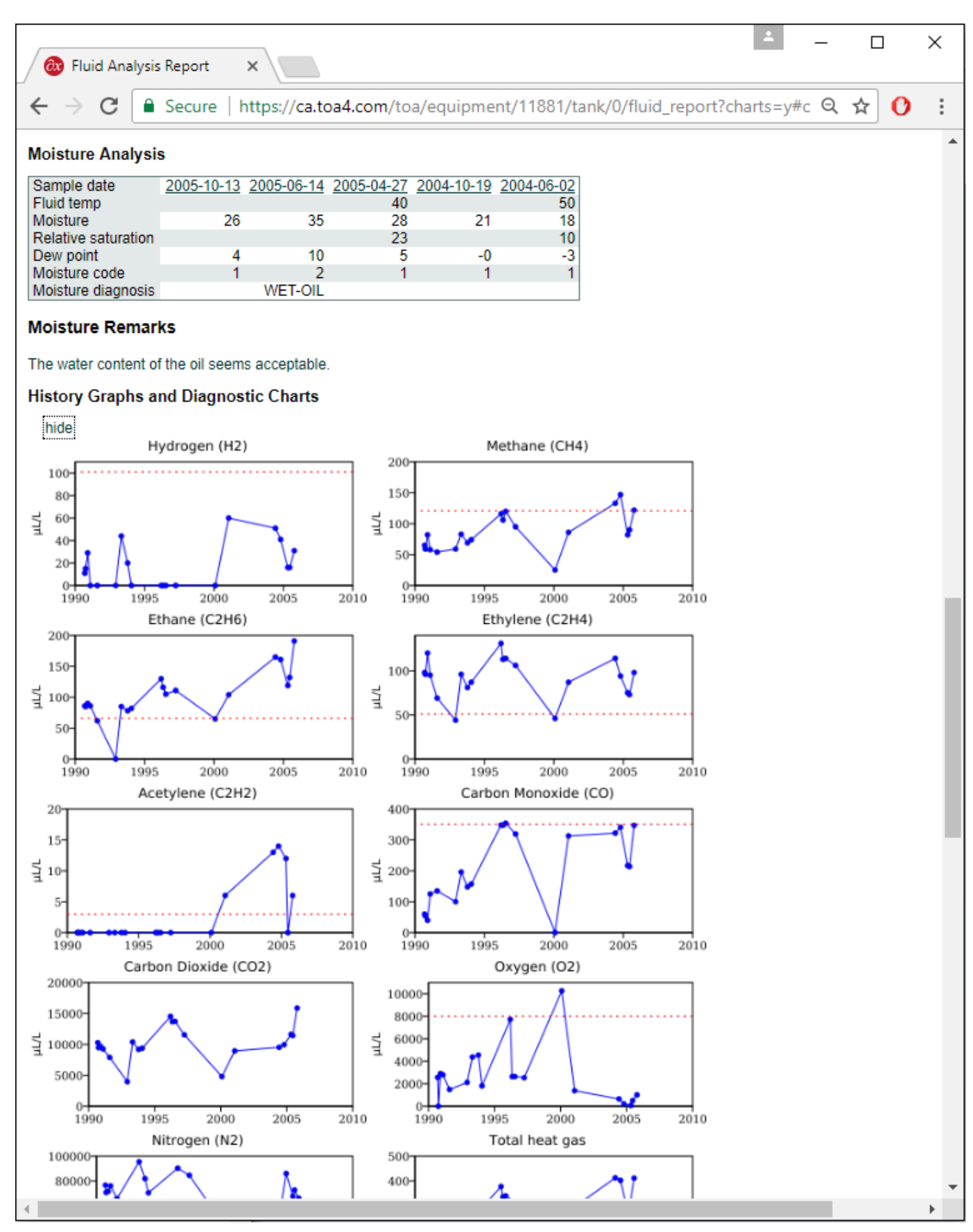

## **20 Analysis Norms**

There is a list of analysis norms (limits and resampling intervals) used by the automatic data analysis which can be viewed by clicking the "Analysis norms" link under Settings in the TOA4 Home Page. Some of these norms are supplied by Delta-X Research as examples, and some may be norms developed for use at your site.

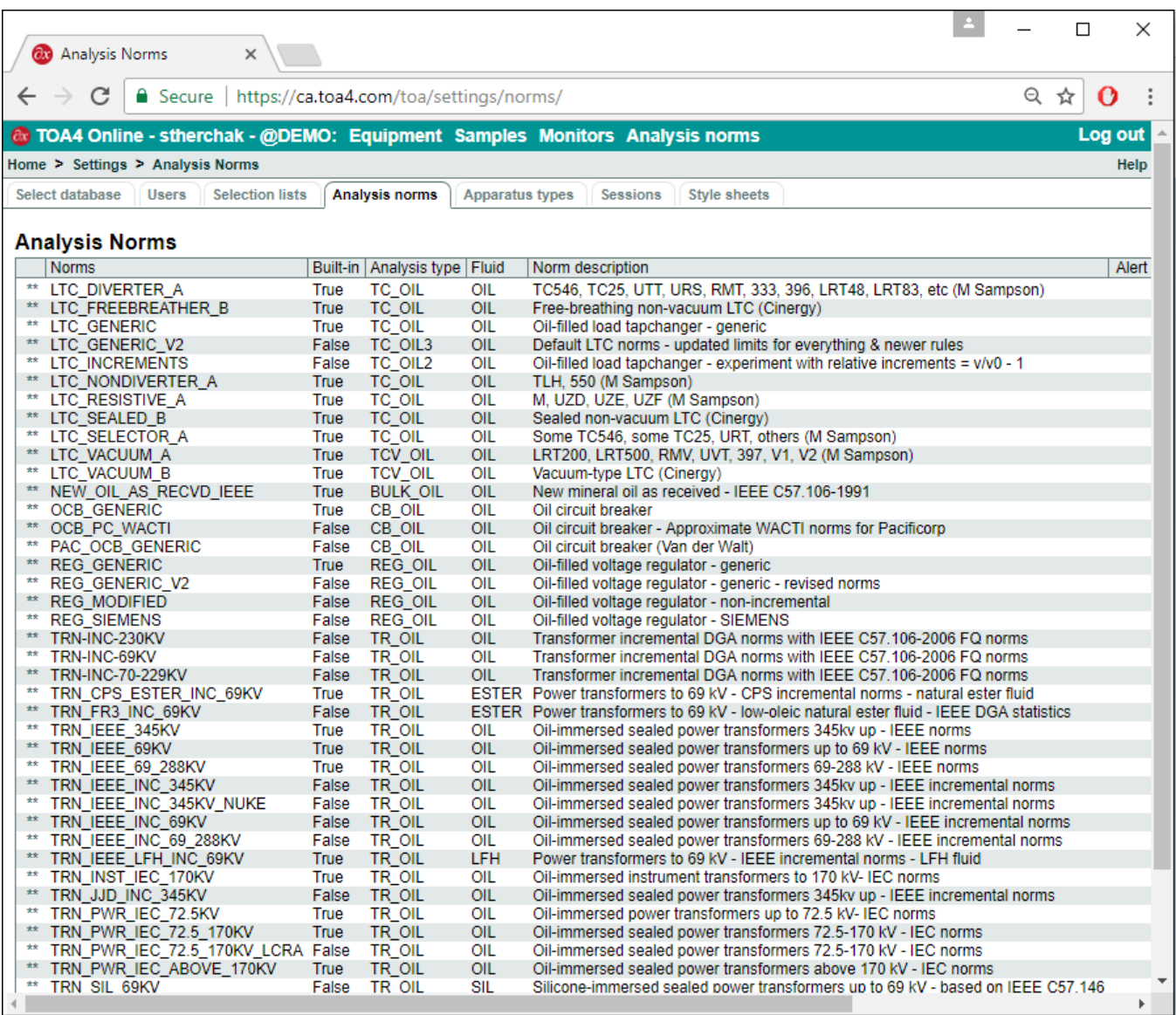

The links below the analysis norms list allow you to download the whole list in spreadsheetfriendly format. The Upload norms button (visible only if you have a high enough security level in TOA4) allows you to upload new or modified norms from the same kind of file.

See the Help information in the Analysis Norms help page for detailed information.

## **21 Analysis Norms Detail**

Click any analysis norm in the analysis norms list to view its contents. The top section contains a name and description, plus a set of standard resampling intervals. The bottom section contains a table, each row of which defines various kinds of limits for the variable listed at the far left.

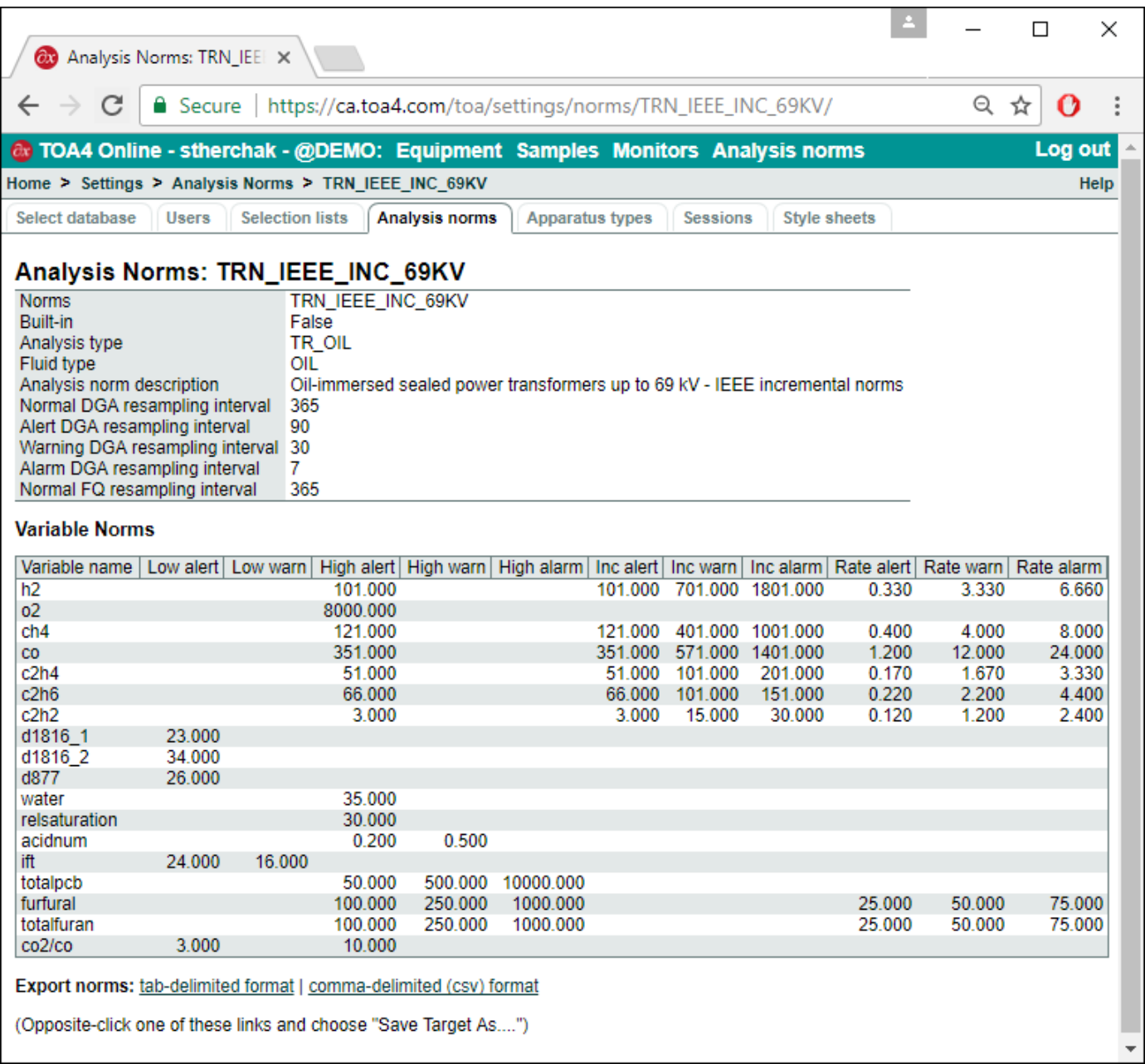

The links at the bottom of the page allow you to download this one norm in spreadsheetfriendly format.

See the Analysis Norms - Details help page for detailed information.

## **22 Duval Triangle**

The Duval Triangle is the main DGA diagnostic method applied in TOA4, although by popular request the Rogers Ratio method is also shown alongside it for transformer DGA. TOA4 contains an interactive form for experimenting with the Duval Triangle, and there is also a Help page explaining how it works.

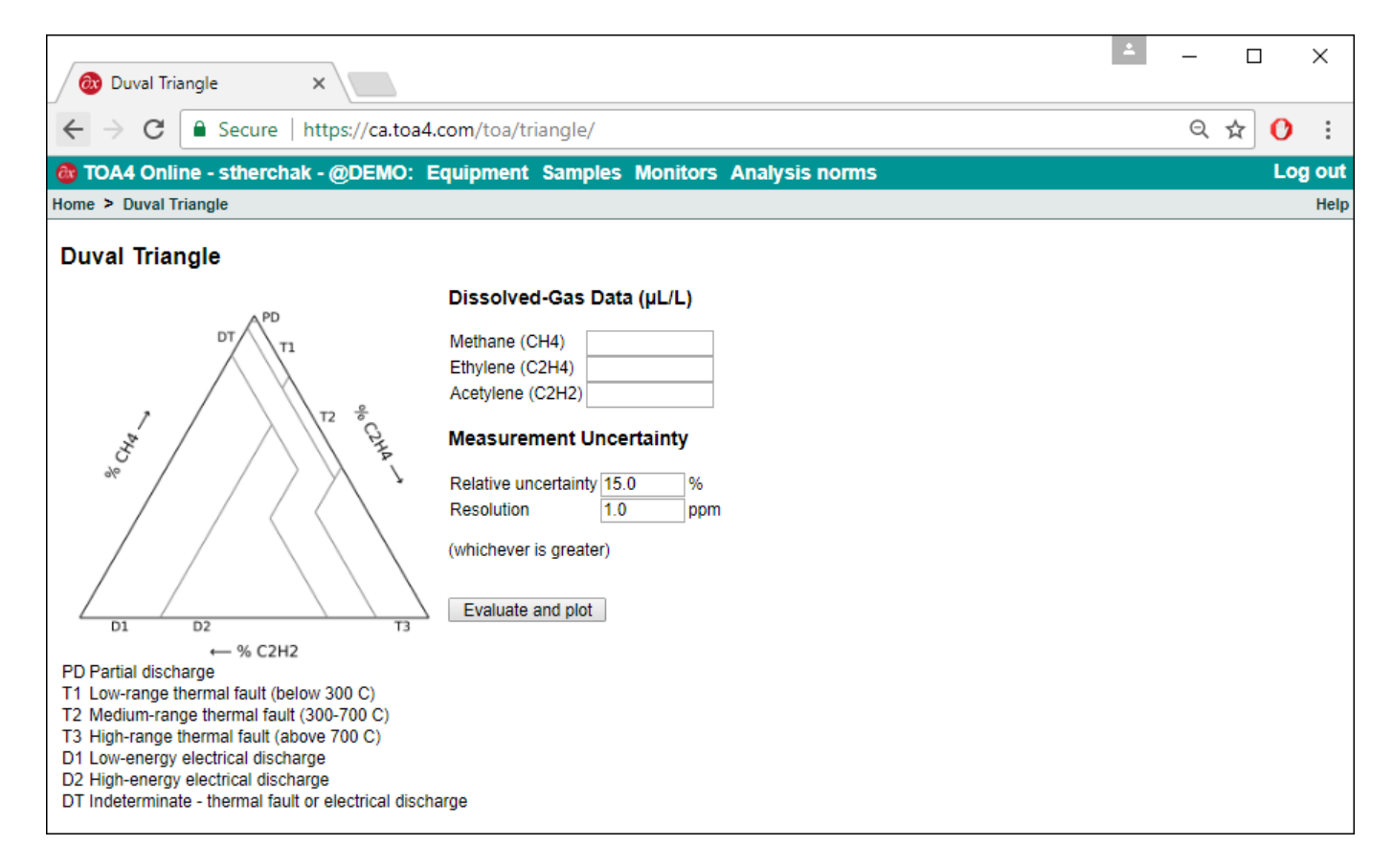

The DGA fault diagnostic codes used in TOA4 are adapted from IEC 60599 and the Duval Triangle:

- PD Partial discharge.
- T1 Low-range thermal fault (below 300 C).
- T2 Medium-range thermal fault (300-700 C).
- T3 T3 High-range thermal fault (above 700 C).
- D1 Low-energy electrical discharge.
- D2 High-energy electrical discharge.
- DT Indeterminate thermal fault or electrical discharge.

# **23 Find More Information**

Go to any TOA4 help page and explore the navigation menu for information about many features not covered in this document.

The Delta-X Research web site at http://www.deltaxresearch.com/ contains information and external references about topics related to equipment diagnostics.

The TOA4 Tech Notes technical support "blog" is available at http://toa4tech.blogspot.com/.

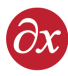

## **Document Revision Notes**

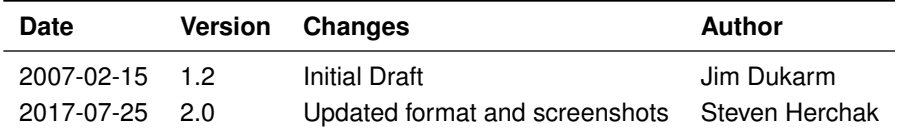